## CBI SIMPLEPAY - CUSTOMER USER GUIDE: LOGIN TO SIMPLEPAY

Step 1: To login to CBI SimplePay, navigate to <u>https://cbisimplepay.state.co.us</u>

| COLORADO         Bureau of Investigation         Department of Public Safety |                                                                                                  |
|------------------------------------------------------------------------------|--------------------------------------------------------------------------------------------------|
|                                                                              | Login Username* Password* Register as a New User Forgot Your Password Forgot Your Username Login |

Step 2: Enter your username and password

Step 3: Click on Login to enter the system

\*The system will lock your account after 5 unsuccessful login attempts. The account will remain locked for 15 minutes. If you need assistance please contact Financial Services at 303-239-4396

## Forgot Password

Step 1: Click on the Forgot Your Password link

| <b>COLORADO</b> Bureau of Investigation Department of Public Safety |                                                                                   |
|---------------------------------------------------------------------|-----------------------------------------------------------------------------------|
|                                                                     | Login<br>Username*<br>Password*<br>Register as a New User<br>Forgot Your Password |
|                                                                     | Forgot Your Username                                                              |

| E C C<br>Bur<br>Depa<br>Insta | COLORADO<br>Bureau of Investigation<br>Department of Public Safety<br>InstaCheck |  |  |
|-------------------------------|----------------------------------------------------------------------------------|--|--|
|                               | Forgot Password<br>Username*                                                     |  |  |
|                               | Submit Cancel                                                                    |  |  |

Step 3: Answer the security question. Once you correctly submit you will receive a Reset Password email.

| COLOR A<br>Bureau of Inve<br>Department of Publ<br>InstaCheck | estigation                                                                                  |
|---------------------------------------------------------------|---------------------------------------------------------------------------------------------|
|                                                               | Forgot Password<br>Question: What is the name of your favorite childhood friend?<br>Answer* |

Step 4: Click on the link provided in the Reset Password email

| Dear Customer,                                                                                                    |
|----------------------------------------------------------------------------------------------------|
| Please select the link below to change your password.                                                                     |
| Click here and enter access code: F8F309B3C5                                                                              |
| The link will expire after 30 minutes.                                                                                    |
| If you have any questions please contact Financial Services at cdps cbi billing@state.co.us or at 303-813-5700, option 6. |
| Thank You,                                                                                                    |
| Financial Services                                                                                                    |
| InstaCheck Unit                                                                                                    |
| COLORADO<br>Bureau of Investigation<br>Department of Public Safety                                                        |
| 690 Kipling St, Suite 3000, Denver CO 80215                                                                               |
| cdps_cbi_billing@state.co.us_l_www.colorado.gov/cbi                                                                       |
|                                                                                                    |

Step 5: Enter the Access Code. Access codes will expire after 30 minutes.

| RADO<br>Investigation<br>f Public Safety |
|------------------------------------------|
| Reset Password<br>Access Code*           |

Step 6: Create a new password. The previous 6 passwords may not be reused.

| COLOR<br>Bureau of Inv<br>Department of Pub | estigation                                             |  |
|---------------------------------------------|--------------------------------------------------------|--|
|                                             | Reset Password<br>Enter Password*<br>Confirm Password* |  |

Step 7: Submit and receive a reset password successful message.

| RADO<br>Investigation<br>Public Safety                               |
|----------------------------------------------------------------------|
| Reset Password           Vour password has been change successfully. |
| Close                                                                |

## Forgot Username

Step 1: Click on the Forgot Your Username link

| Image: Colorado Colorado C |                                                                                                  |
|----------------------------------------------------------------------------------------------------|--------------------------------------------------------------------------------------------------|
|                                                                                                    | Login Username* Password* Register as a New User Forgot Your Password Forgot Your Username Login |

Step 2: Enter the email address associated with the account along with the Account Number. If you are unable to remember which email address is associated with the account, please contact Financial Services at 303-239-4396 for assistance.

| COLOF<br>Bureau of Ir<br>Department of P | vestigation                                                   |
|------------------------------------------|---------------------------------------------------------------|
|                                          | Forgot Username<br>Email*<br>Account Number*<br>Submit Cancel |

Step 3: After entering the information above, you will receive an email notifying you of your username. Click on the link to return to the login screen.

Dear Customer,

The username associated with this email is 99999. Click the link below to log into your account

Click here

If you have any questions please contact Financial Services at cdps cbi billing@state.co.us or at 303-813-5700, option 6.

Thank You,

**Financial Services** 

InstaCheck Unit

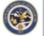

**COLORADO** Bureau of Investigation Department of Public Safety

690 Kipling St, Suite 3000, Denver CO 80215

cdps cbi billing@state.co.us I www.colorado.gov/cbi